### **Beryllium Tracking Database User Manual**

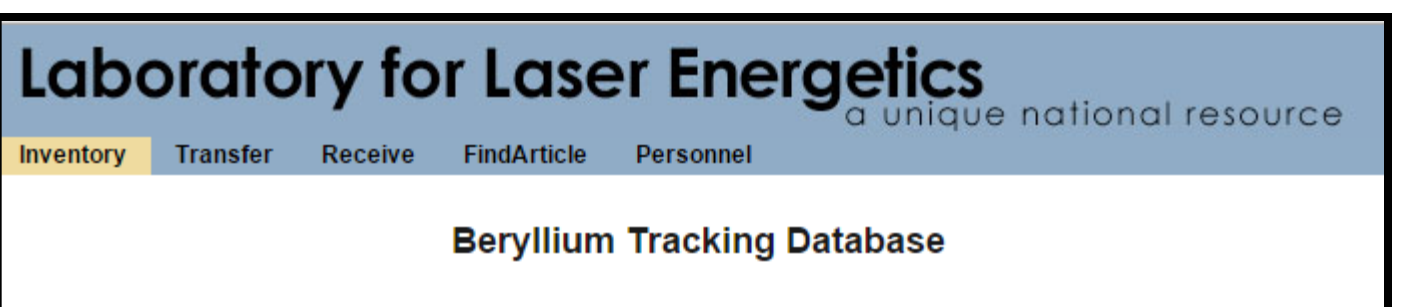

- **OSHA requires employers to maintain an inventory of hazardous materials.**
- **The LLE Beryllium Tracking Database (BTD) provides an efficient means of tracking, locating, and recording disposition of Beryllium.**
- **All Beryllium users should be familiar with the workflow described in this manual.**

#### **Summary**

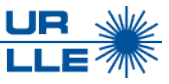

- **Beryllium Tracking Database locations**
- **Beryllium definitions**
- **Beryllium Tracking Database flowchart**
- **Locating inventory**
- **Transaction history**
- **Editing inventory items**
- **Transferring inventory location**
- **Database access**
- **Adding new inventory**
- **Disposal**

# **The Beryllium Tracking Database can be found at these locations**

#### **Database locations:**

- **OMEGA Operations > ["Operations](https://omegaops.lle.rochester.edu/)"**
- **EP Operations > ["Operations](https://epops.lle.rochester.edu/)"**
- **[LLE Safety Zone](https://omegaops.lle.rochester.edu/beTracking)**

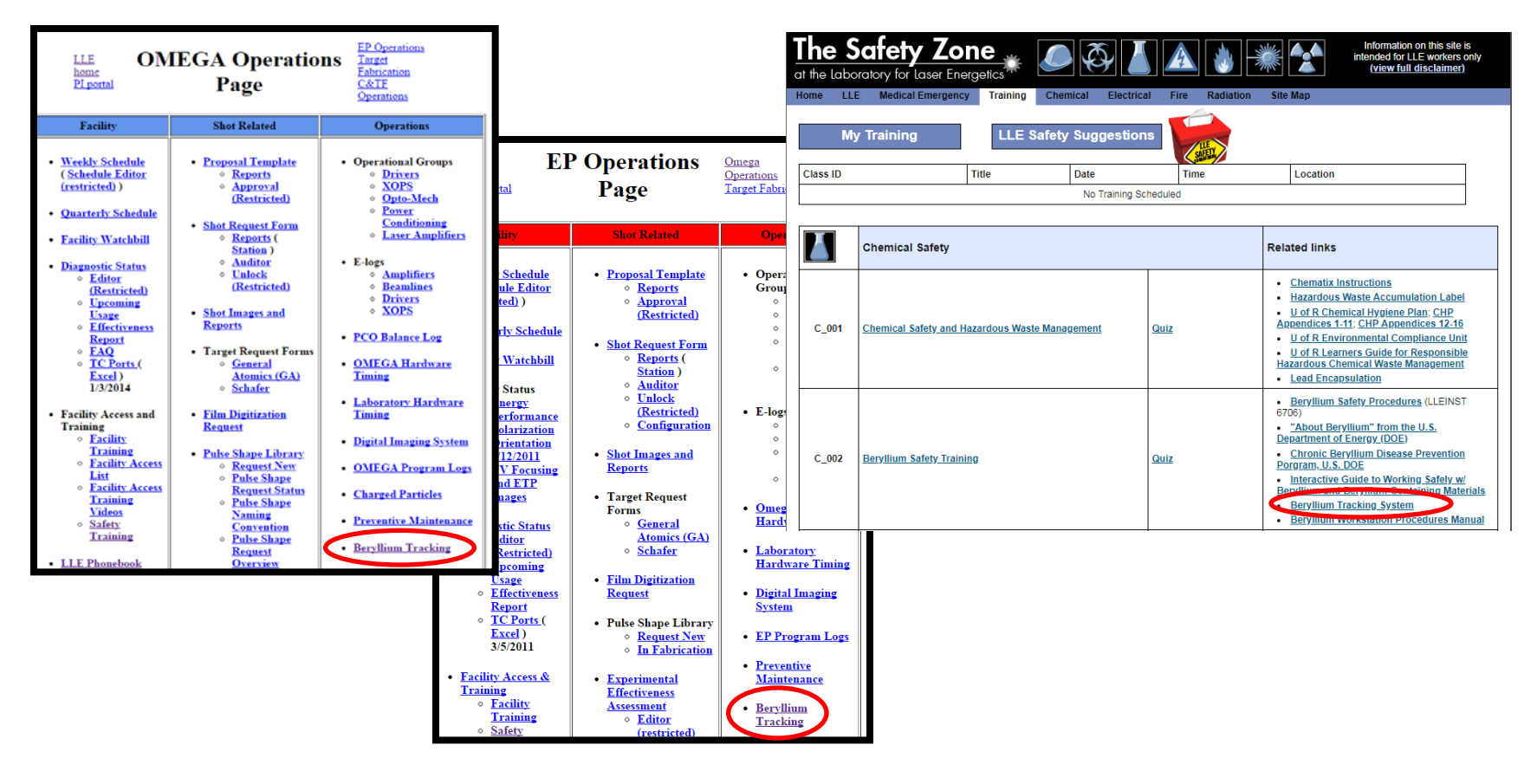

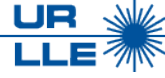

## **Beryllium articles are treated as a subset of beryllium items**

- *Items* **include foil, film, stalk, or other shapes that may need to be wet-crimp-cut to size**
- *Articles* **are** *items* **that are pre-cut and ready to be used**

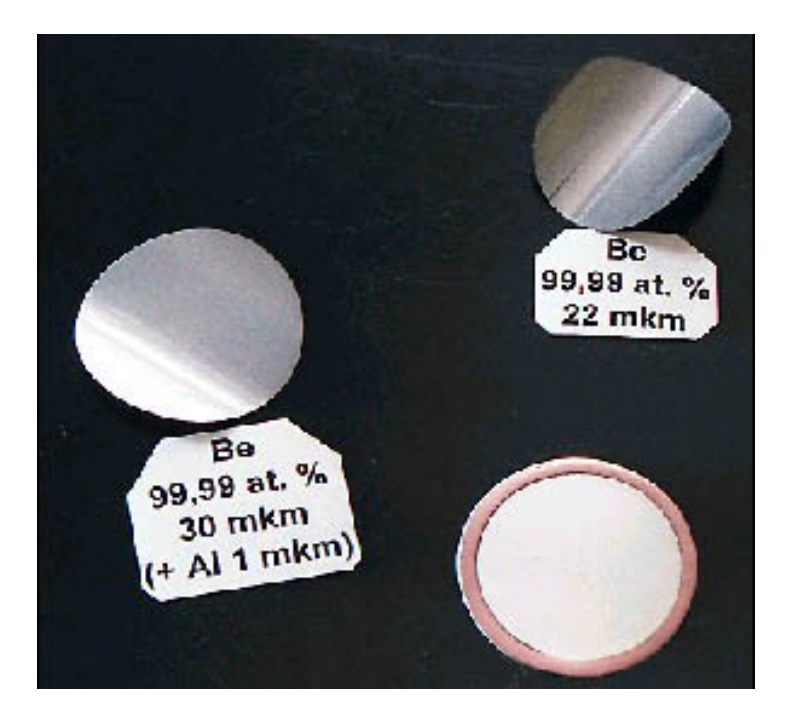

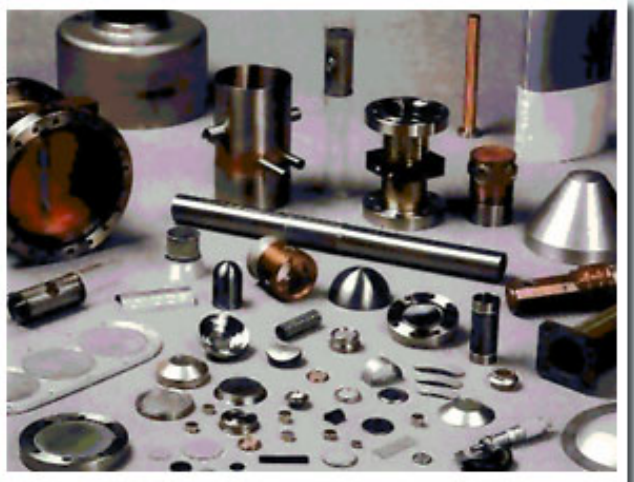

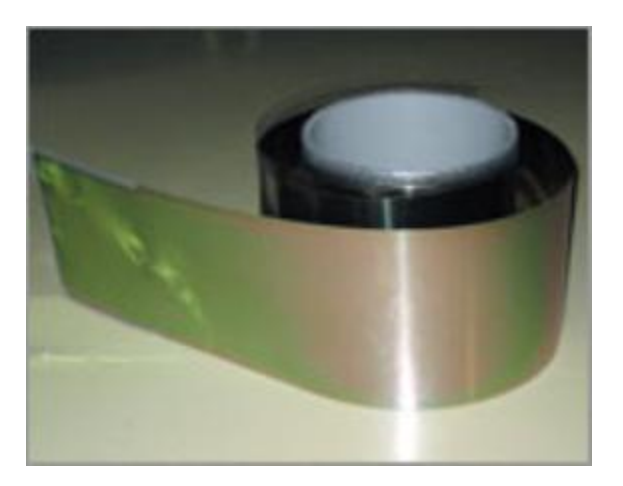

**Ultra-thin beryllium foil**

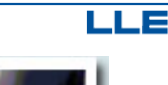

UR

## **The Database workflow for Beryllium handling and procedures**

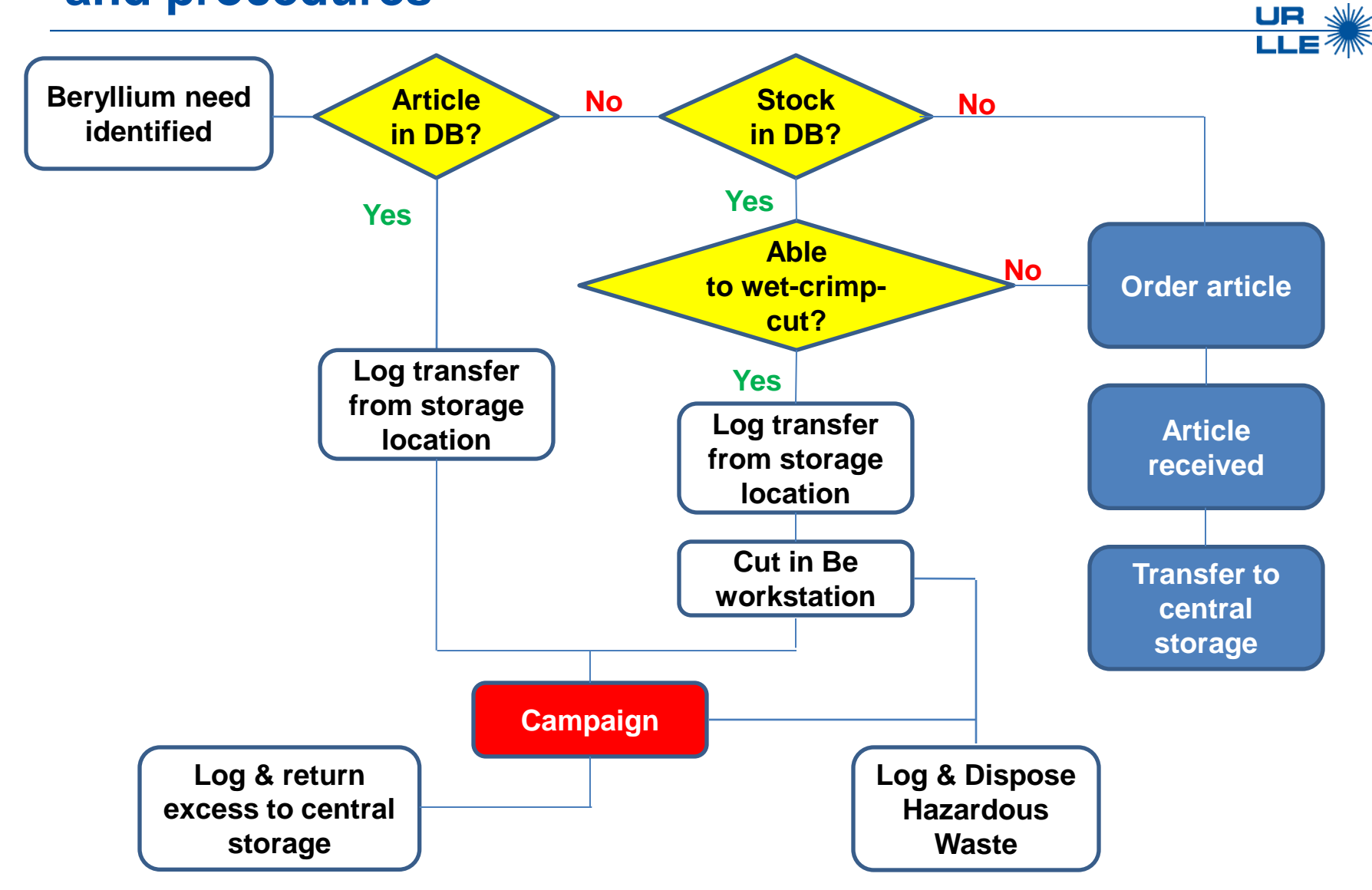

# **The BTD "Inventory" tab generates a report based on either location or item**

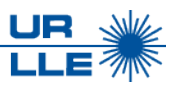

- **Location inventory generates an inventory report for each room authorized to contain beryllium**
- **Item inventory item location can be searched either by item number or by using the "Find Item" link**

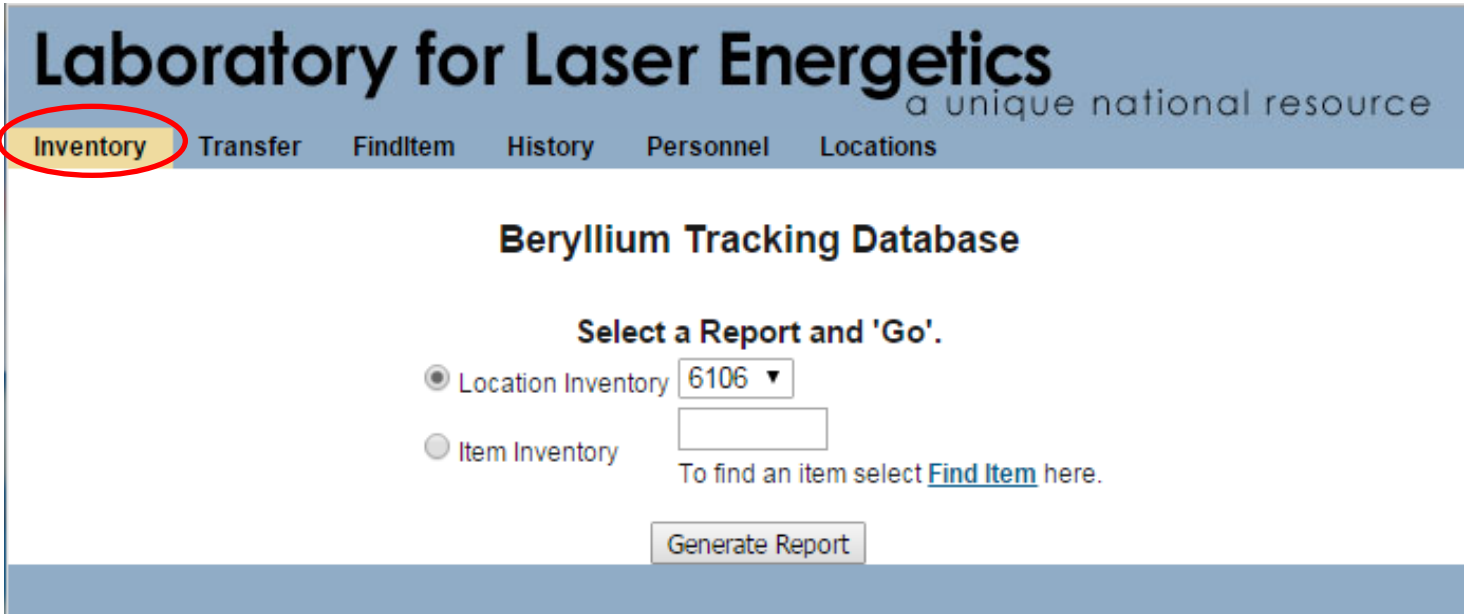

# **A specific piece of beryllium can be found using many criteria in the "FindItem" tab**

#### **Search by:**

- *PDM number*
- *CAS number*
- *Dimensions*  **allows the user to search by size parameters**
- **Descriptor**

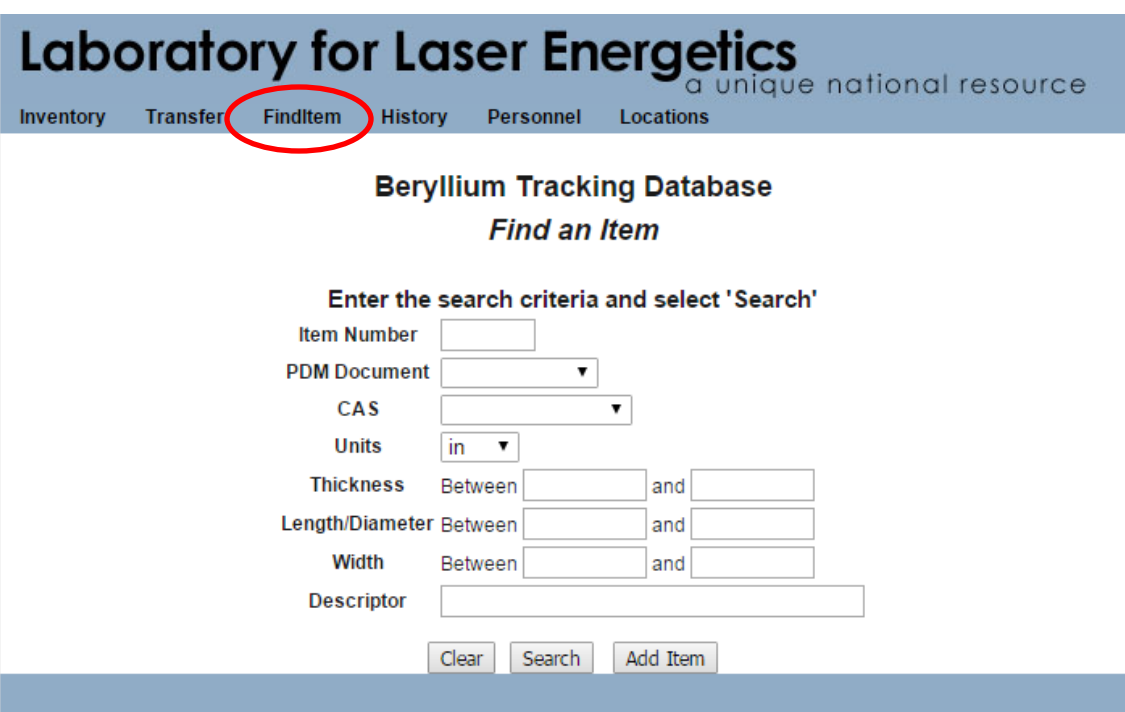

UR W LLE

### **The 'Transactions' link will generate a transaction history report for a specific item**

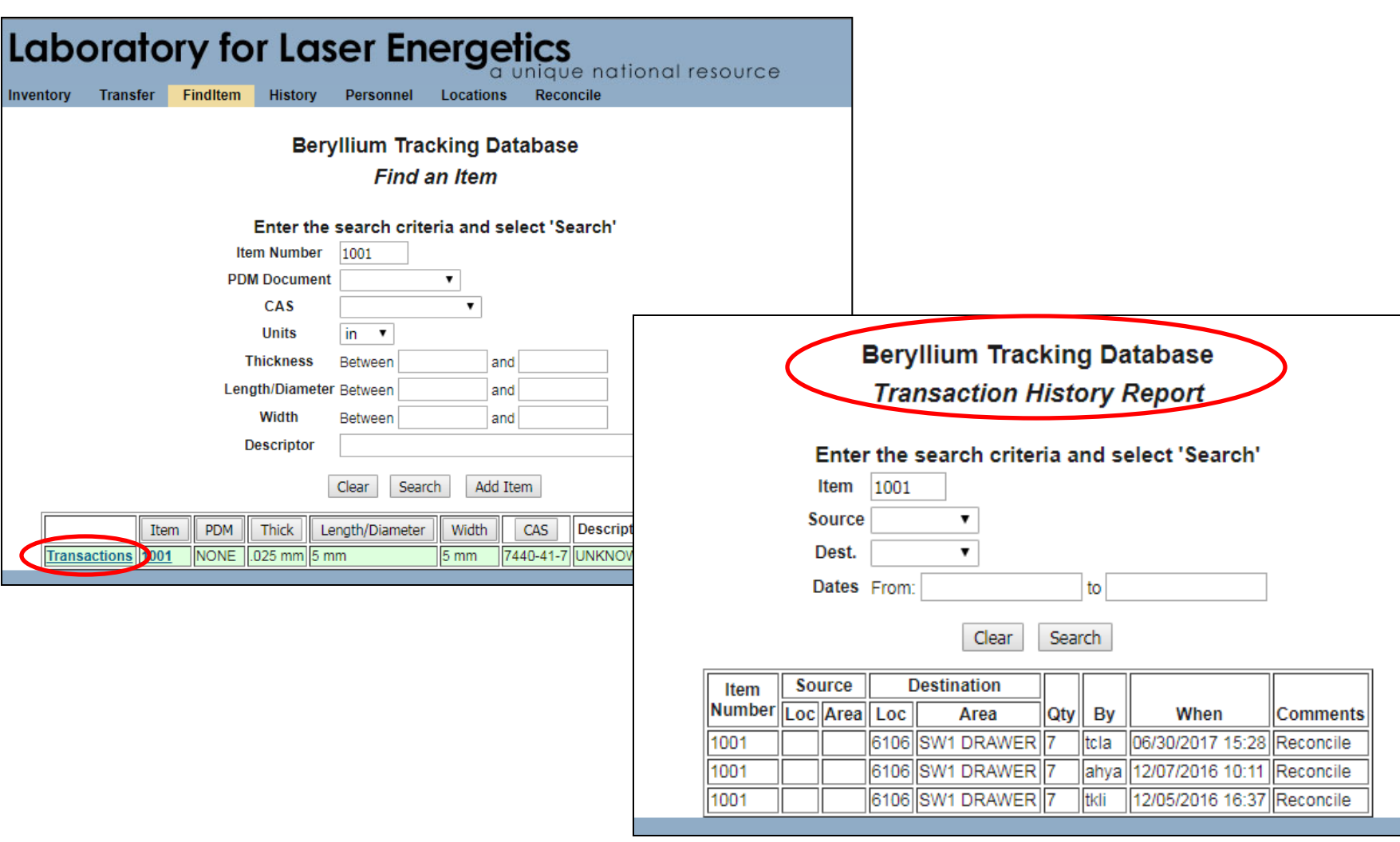

UR LLE

# **The 'History' tab can also provide a transaction report**

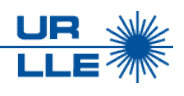

#### **Populating information to any one of the criteria boxes produces a transaction report for that item**

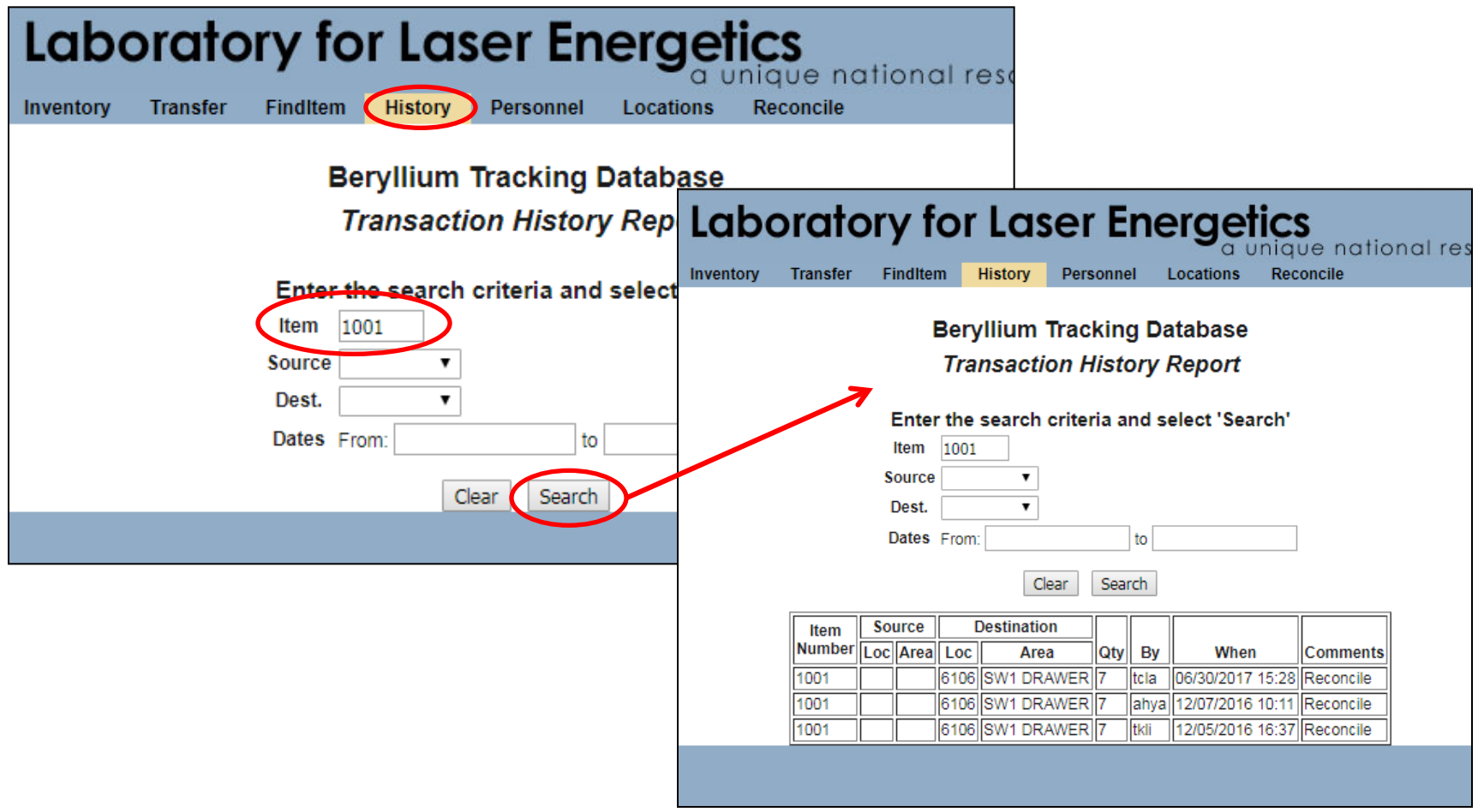

## **Information for a specific piece of beryllium can be edited in the "FindItem" tab**

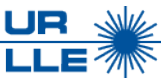

**The PDM number and descriptor can be added to the existing item**

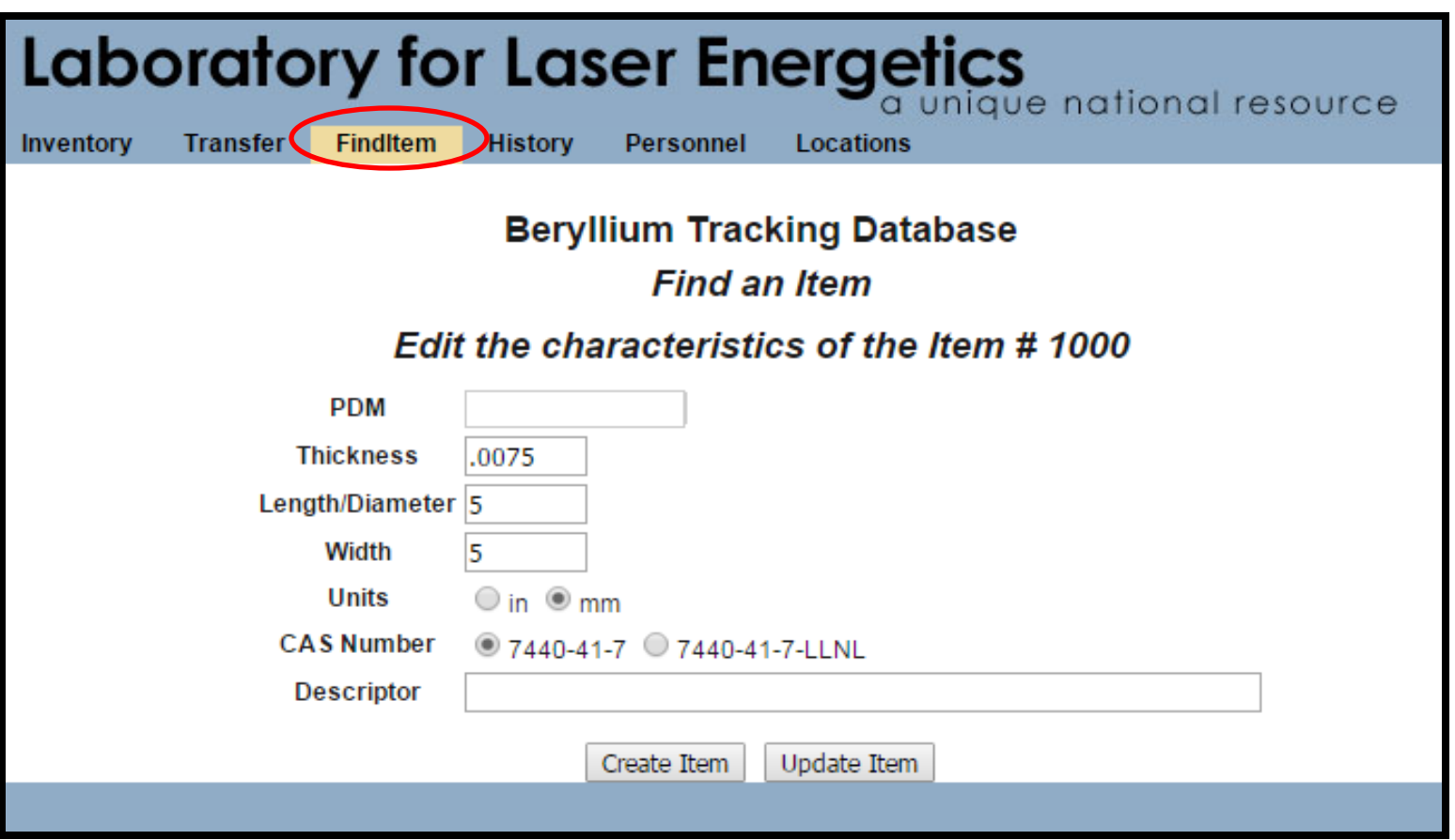

#### **"Find Item" links are located in the "Inventory" tab and the "Transfer" tab**

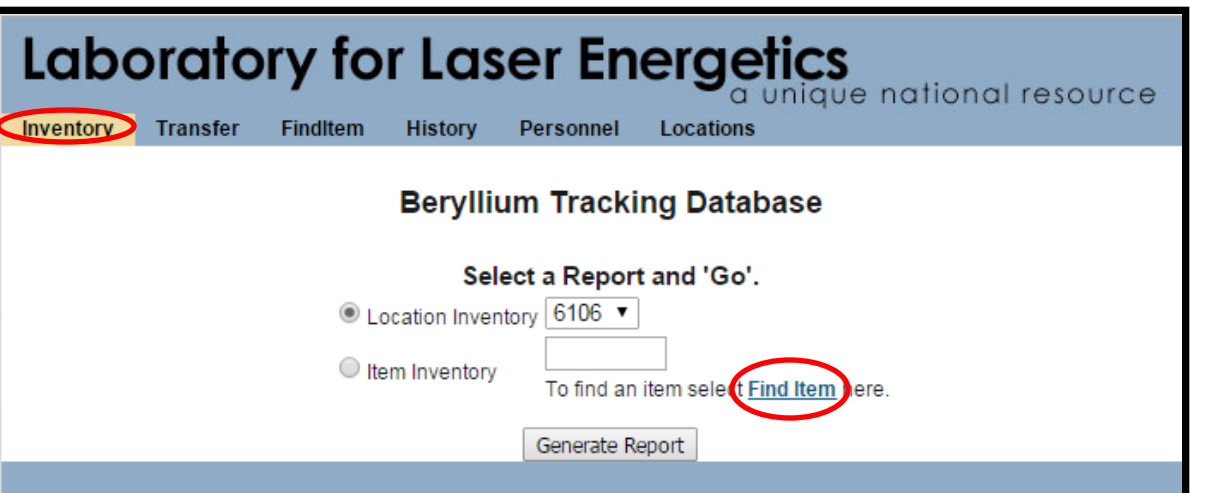

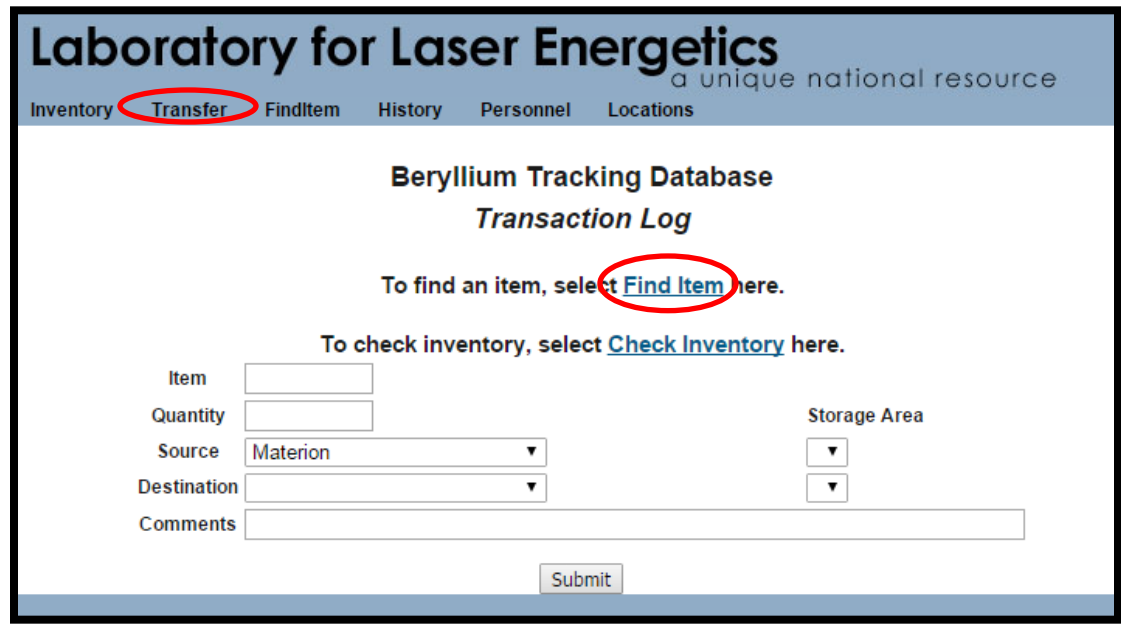

**11/29/18 S-SA-M-047 Rev A 11 of 19** *LLE RELEASED DATE: 02 JANUARY 2019*

UR W

# **Selecting "location" or "area" link in the 'FindItem' tab will auto-fill information to perform a Transfer**

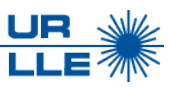

- **Click on the location or area hyperlink to indicate the item to be transferred**
- **Quantify how many items you would like to transfer and select the destination location**

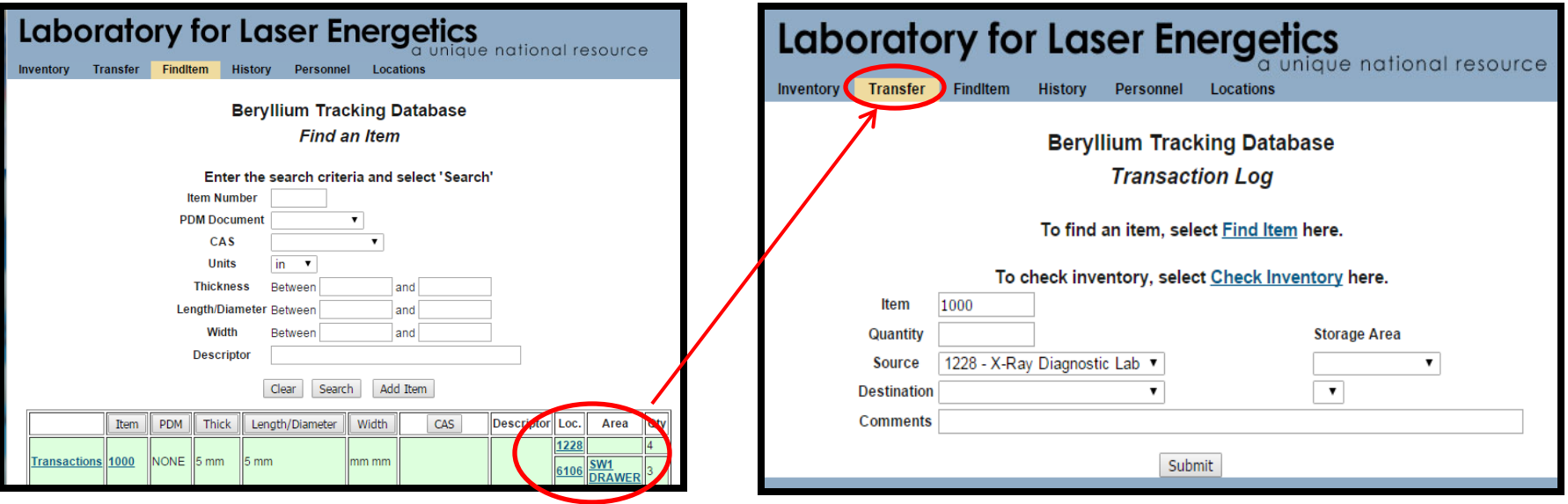

# **The "Transfer" tab is used to move beryllium from one database location to another**

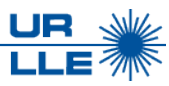

#### **After the transfer has been submitted, the transaction is complete**

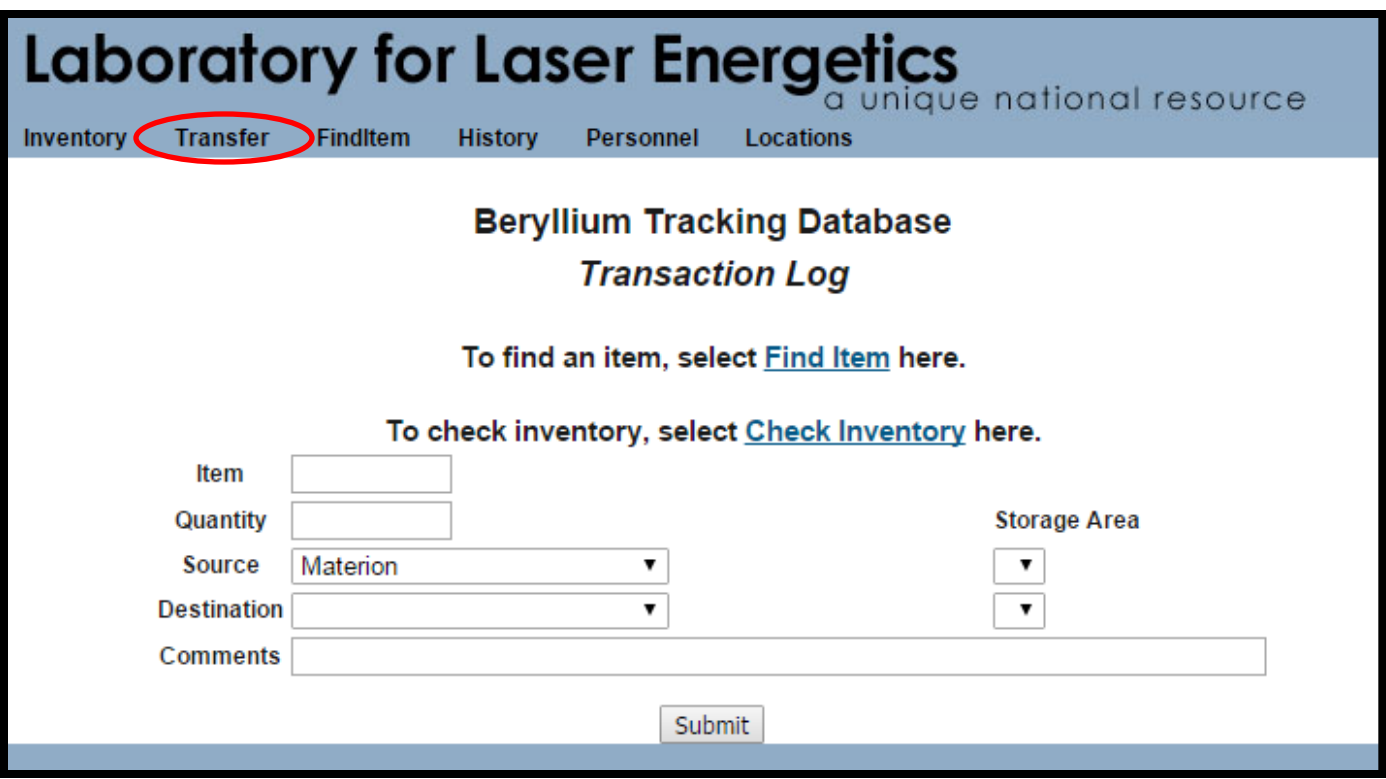

 $\boxed{\bigcirc}$ 

## **Only approved users of beryllium are allowed to access the database**

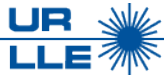

**Personnel access will be maintained by the Mechanical Engineering Procurement Specialist (MEPS) and consist of:**

- **Users Anyone who transfers and receives beryllium articles**
- **Database Administrators those who are allowed to add and remove users**
- **Officers Safety Officers**
- **Mechanical Engineers Mechanical engineers who are involved with beryllium design and development**

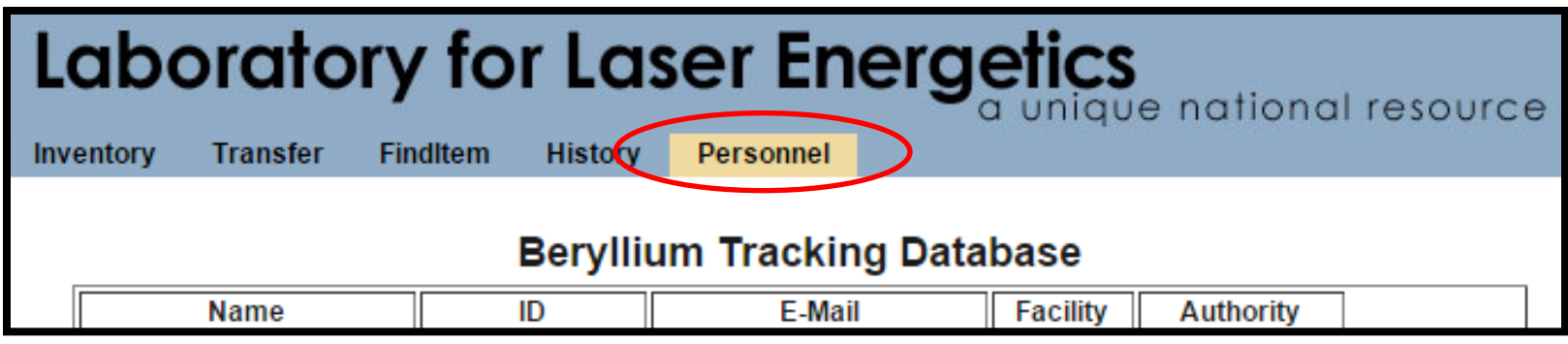

### **The 'Location' tab provides the rooms authorized to contain beryllium**

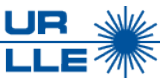

**This tab provides the room number, description of the room, and storage area(s)**

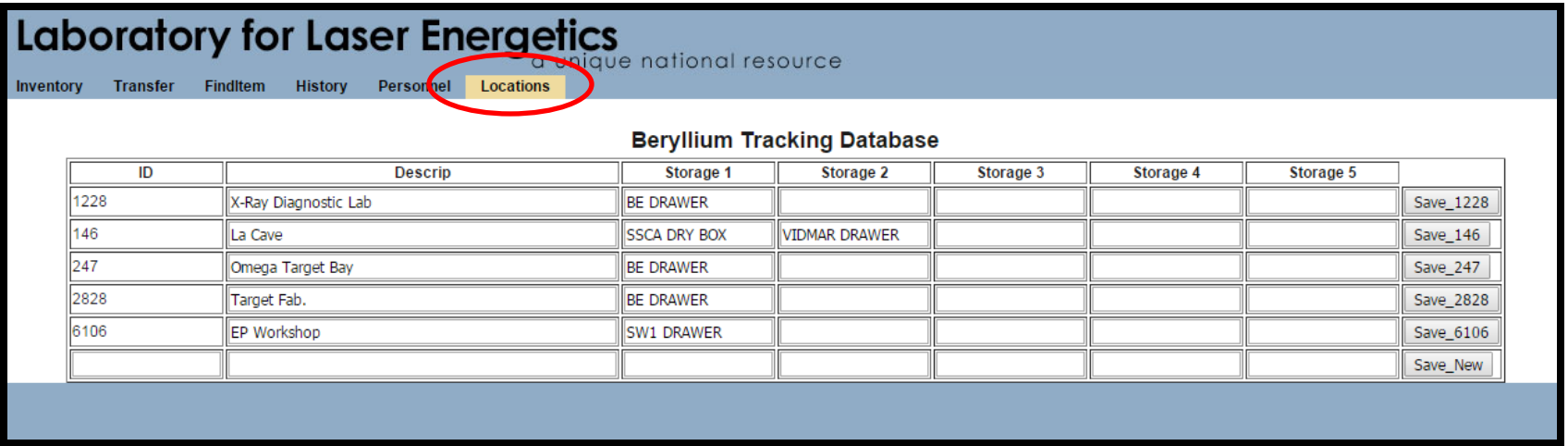

# **Only the Mechanical Engineering Control Specialist can enter new items into the BTD**

- **In the "Transfer" tab select the source "Materion"**
- **Select "Find Item" to enter the dimensions of a new article**

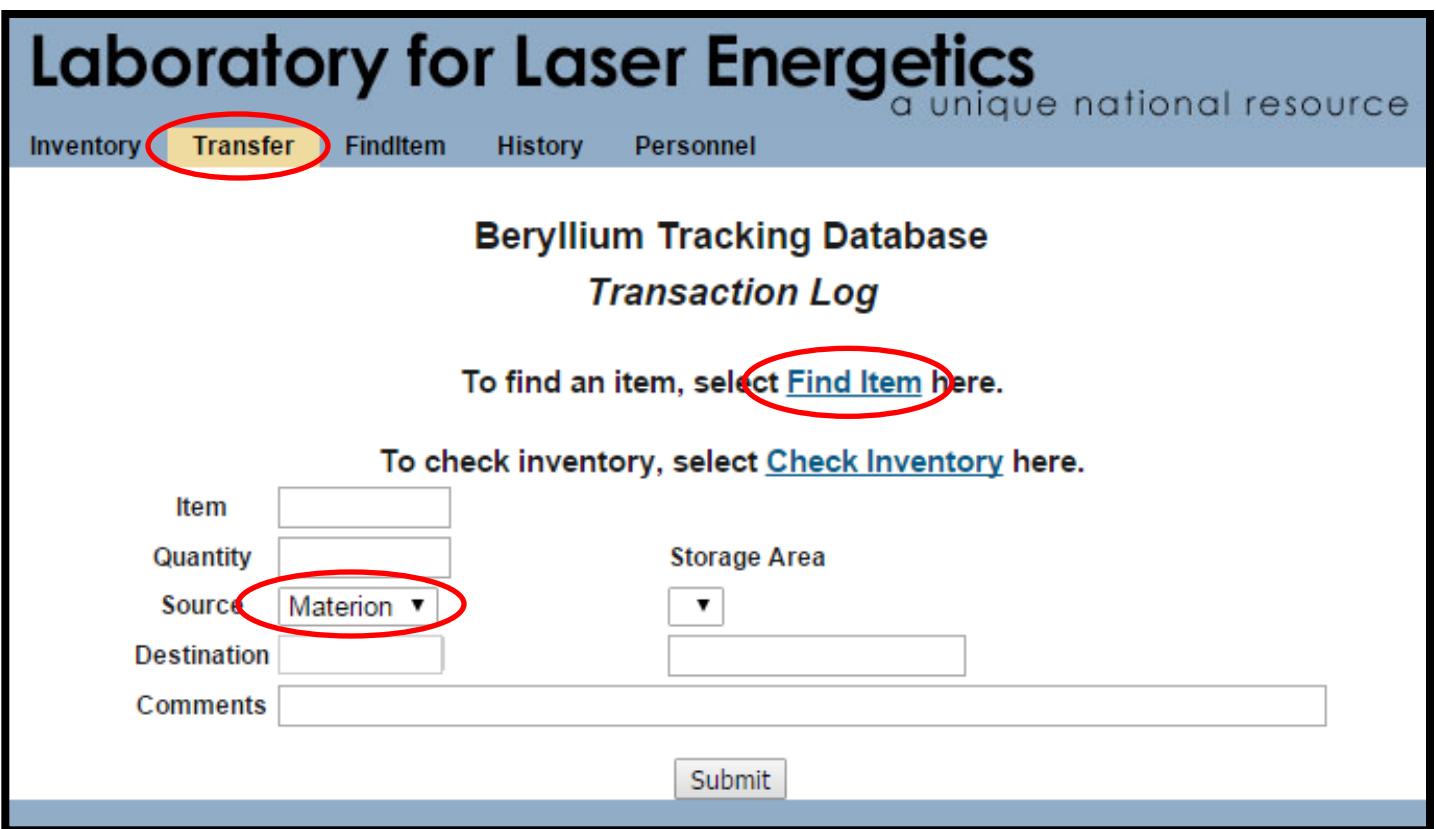

 $\boxed{\bigcirc}$ 

**<sup>\*</sup>Materion is the beryllium manufacturer used by LLE- 44036 South Grimmer Blvd, Fremont, CA 94538**

# **"Add Item" in the "FindItem" tab will allow the information of a new item to be entered**

• **Select "Add Item":**

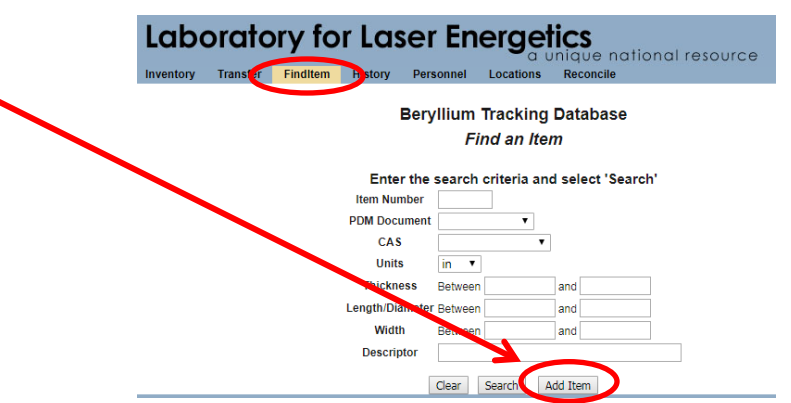

• Enter relevant info

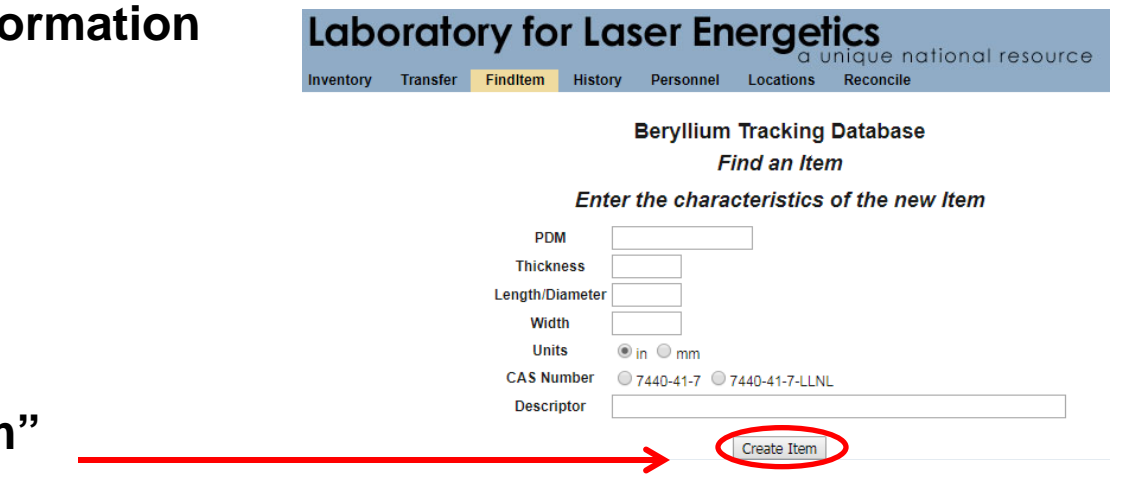

• **Click "Create Item"** 

UR.

#### **Use the "Transfer" tab to dispose of items**

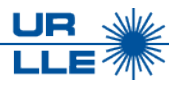

**To discard an item, perform a "Transfer" and select "Disposal" as the destination**

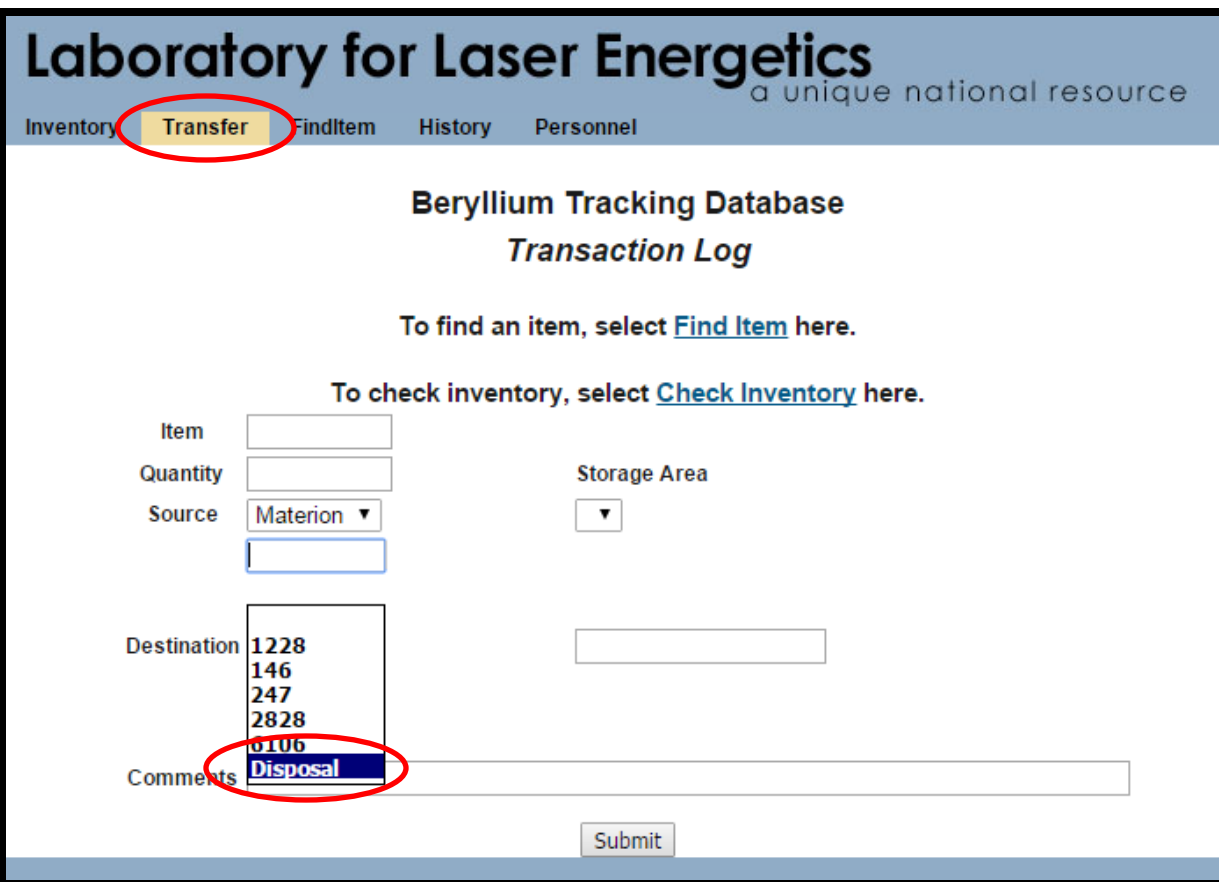

# **Physical inventory is reconciled in the BTD every 6-months by the Chemical Safety Co-op Student**

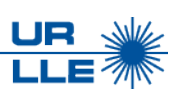

- **The reconciliation process ensures that the reported amount of beryllium in each area matches the physical inventory and provides an opportunity to make database corrections**
- **These updates also refresh the LLE Chemical Inventory Database**

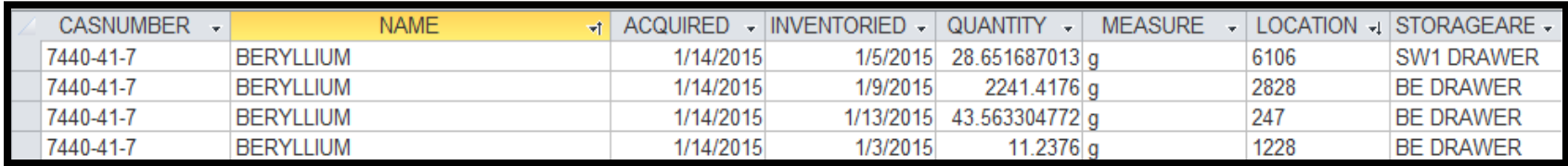